### **To access the ATN materials on QUT Blackboard**

#### **For QUT students**

- Go to http://blackboard.qut.edu.au
- Select the appropriate tab at login QUT
- Enter your QUT student username and password.
- ATN modules are available under "My Communities".

#### **For Non-QUT students (UniSA, UTS, Curtin and RMIT)**

- Go to http://blackboard.qut.edu.au
- Select the appropriate tab at login Non-QUT, then click on Australian Access Federation, then Continue.
- You will be asked to select your ATN university (UniSA, UTS, RMIT and Curtin).
- You will then be sent to your Universities login page login here.
- Enter your student username and password from your university.
- If this is your first visit you will need to register for access to Blackboard, read and accept conditions of access
- You will get the Processing Your Account page. It will take around 30 minutes to process your details. You will have to do this only once.

**Note**: If you get the message below that says *Blackboard has encountered an error.*  This is not a real error message. Just click on the *e-Gradschool Blackboard Registration Page* under item 2.

# Blackboard has encountered an error - Please read below for important information.

#### You have been redirected to this page for one the following reasons:

- 1. You are a QUT Blackboard user and a generic Blackboard error has occurred. Please wait a few moments before trying again. Alternatively, check the staff Known Issues or student Known Issues page for a list of current problems that have been reported and for possible workarounds.
- 2. You are an e-Grad School user and this is the first time you are attempting to use Blackboard to access Grad Cert in Res Comm, Master of R&D Management, ATN MORE, Infoscholar, ATN LEAP, Teaching @University, Supervisor Solutions or other ATN resources. Please go to the e-Grad School Blackboard Registration Page.

Please call the QUT IT Helpdesk on (07) 3138 4000 for assistance.

Wednesday, 16 March 2011 10:26:28 AM EST

After approximately 30 minutes, go to http://blackboard.qut.edu.au and repeat steps 1 to 6

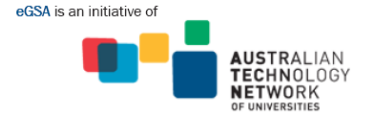

e-Grad School (Australia)

#### **If you are having access problems, please do the following before emailing the eGradschool Coordinator**:

**1)** Check that your student password is not expired.

Most universities will allow you to access your student emails even if your password is expired so it is easy to miss this.

**2)** Delete your browser cookies

#### *Internet Explorer*

*Tools -> Internet Options -> under the 'general' tab and the 'browsing history' section click 'Delete' -> Click 'Delete Cookies' -> Delete -> Close Internet Explorer and re-open Internet Explorer* 

#### *Firefox*

*Either: Tools -> Options-> Show Cookies -> Remove All Cookies -> Close -> Close Firefox and re-open Firefox*

**3)** If you are using Internet Explorer and you are having access difficulties, please use Firefox and see if it works. You can get free download of Firefox from www.getfirefox.com

Please contact the e-Grad School Coordinator if you require assistance: egsacoordinator@qut.edu.au

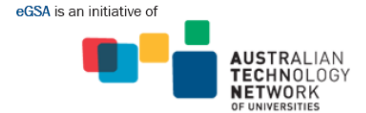

## e-Grad School (Australia)